# $net$   $@$  market

### **Manuale utente Albo Fornitori**

## net @market

### **SOMMARIO**

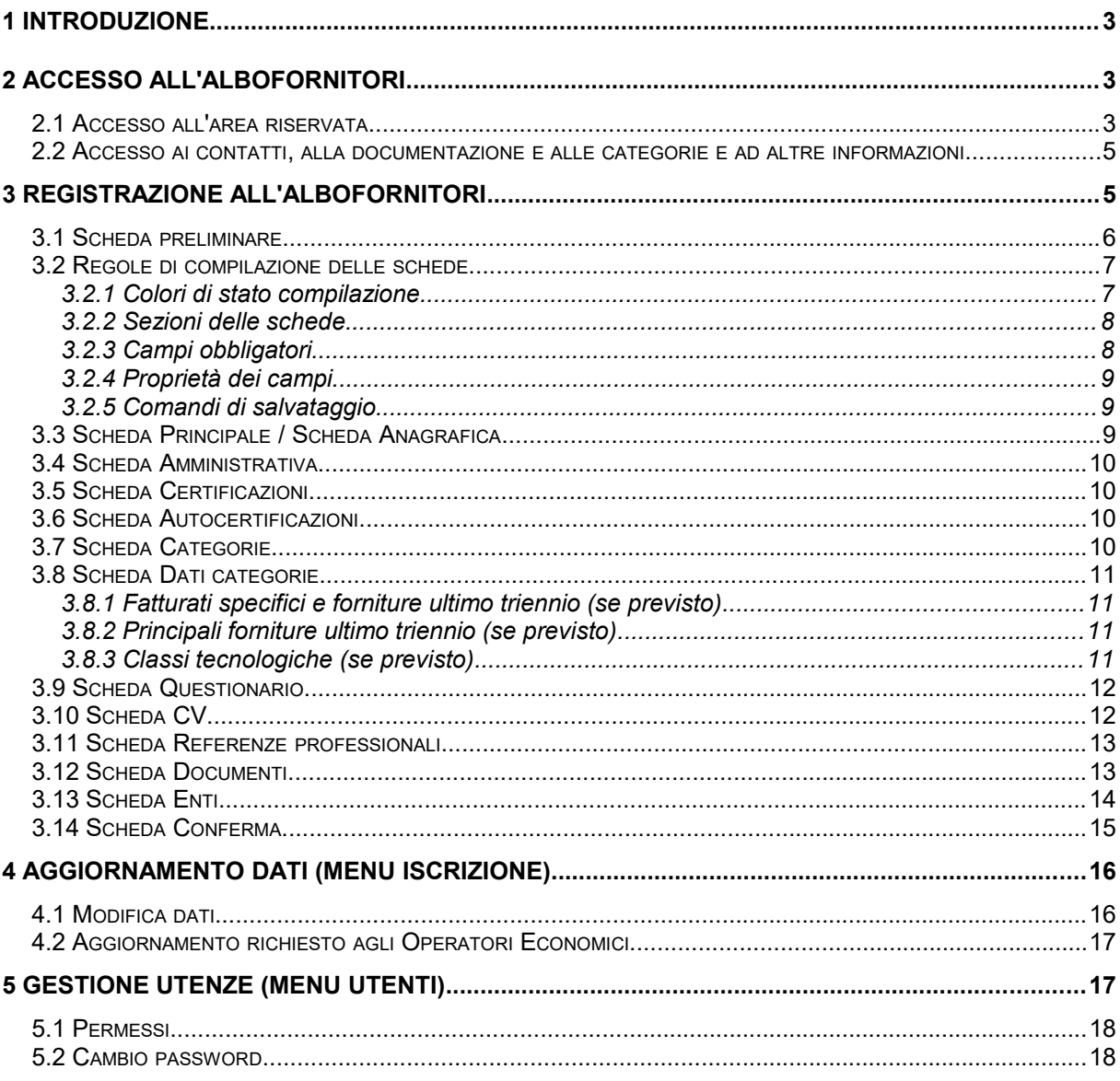

Net4market - CSAmed s.r.l. C.F. e P.IVA 02362600344

> Corso G. Matteotti 15 26100, Cremona IT

Tel. 0372.801730<br>Fax. 0372.801740 www.net4market.com

info@net4market.com

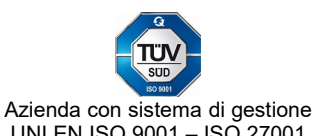

UNI EN ISO 9001 - ISO 27001

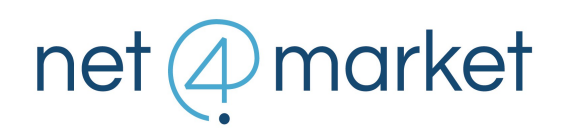

#### **1 INTRODUZIONE**

Il presente manuale illustra le funzionalità a supporto della procedura d'iscrizione dell'Azienda o del Professionista all'interno di un albo fornitori per le categorie di Forniture e Servizi, Lavori e Professionisti Tecnici.

#### **2 ACCESSO ALL'ALBOFORNITORI**

#### *2.1 Accesso all'area riservata*

Un unico punto di accesso permette al fornitore di autenticarsi accedendo alla propria area riservata dell'albo con le proprie credenziali e di rigenerare la password di accesso in caso di smarrimento o scadenza della stessa.

Nella Home Page dell'albo viene presentata, di default, la maschera di autenticazione che richiede email e password per accedere alla propria area riservata.

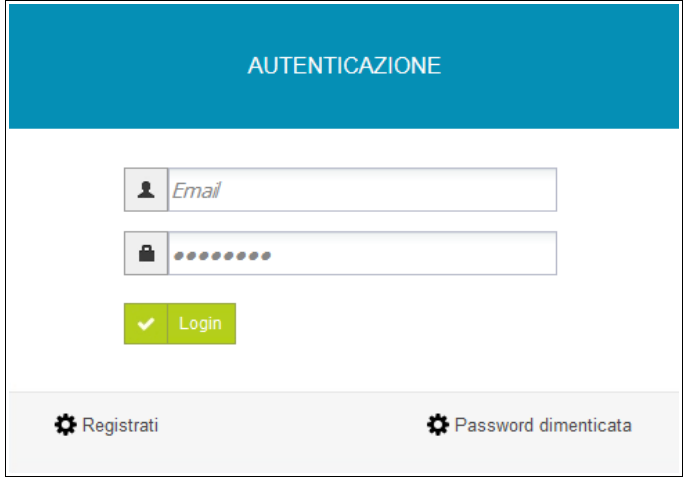

**Net4market – CSAmed s.r.l.** C.F. e P.IVA 02362600344 Tel. 0372.801730

> Corso G. Matteotti 15 26100, Cremona IT

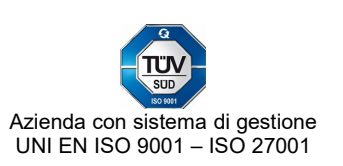

## net @market

In alternativa all'autenticazione con email e password, l'accesso può essere effettuato con accesso tramite Spid.

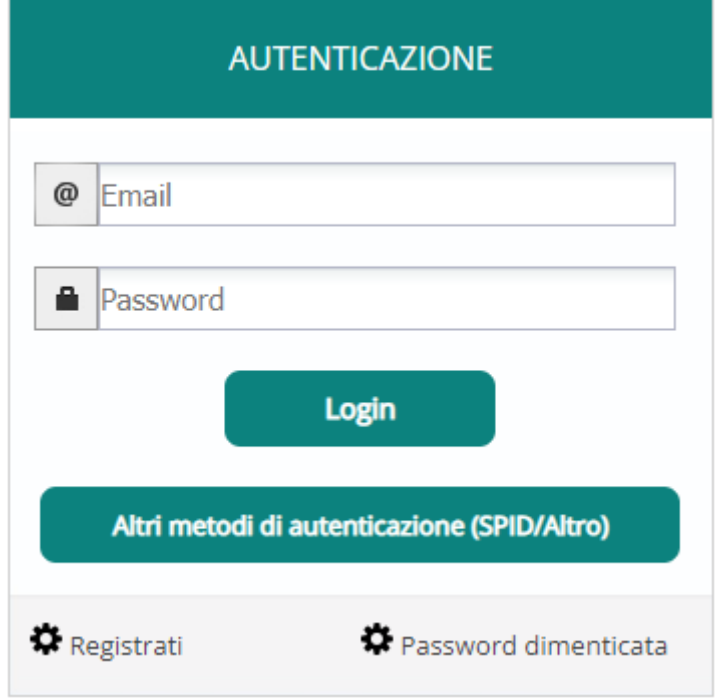

Per il fornitore/professionista non ancora iscritto è presente il comando "Registrati" che permette di procedere con la richiesta d'iscrizione.

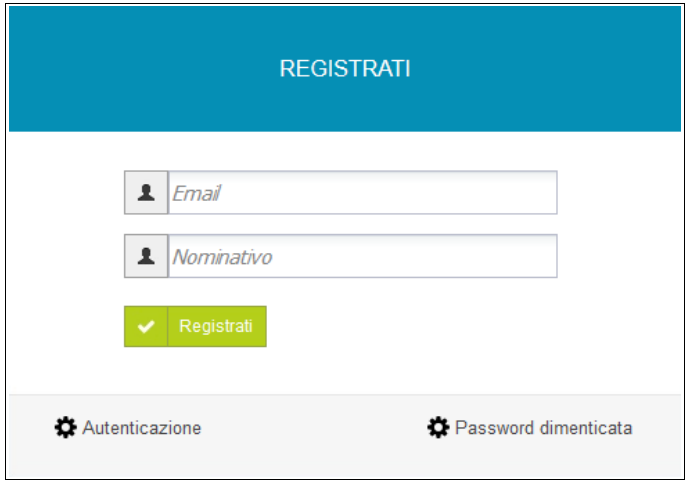

**Net4market – CSAmed s.r.l.** C.F. e P.IVA 02362600344 Tel. 0372.801730

> Corso G. Matteotti 15 26100, Cremona IT

Fax. 0372.801740 www.net4market.com info@net4market.com

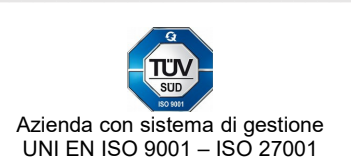

pag. 4/19

### *Imarket* net

Il click sul comando "Password dimenticata" permette di visualizzare la maschera attraverso la quale è possibile procedere con la rigenerazione della password, inviata dal sistema all'indirizzo email indicato dal fornitore in fase di iscrizione.

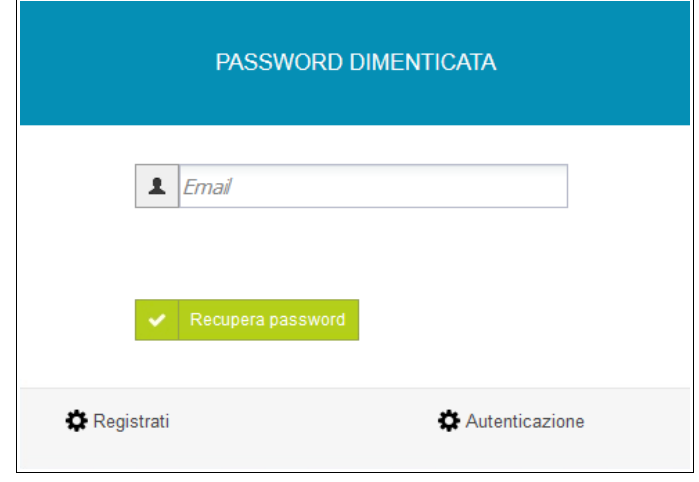

#### *2.2 Accesso ai contatti, alla documentazione e alle categorie e ad altre informazioni*

Nell'Home Page dell'albofornitori sono presenti in alto a destra una serie di link per gli operatori economici e per l'assolvimento degli obblighi di trasparenza previsti dalla normativa:

- **Manuale utente:** apre la pagina con il manuale fornitore
- **Contatti:** apre la pagina con i contatti dell'assistenza e dell'Ente;
- **Documenti:** apre la pagina con i documenti resi disponibili dall'Ente;
- Dati L.190/12 (disponibile a discrezione della Stazione Appaltante): apre l'elenco degli appalti indetti dalla Stazione Appaltante riportando i dati previsti dalla L.190/12 per la trasparenza.
- **Bandi di gara** (disponibile a discrezione della Stazione Appaltante): visualizza l'elenco dei bandi di gara pubblicati in piattaforma dalla Stazione Appaltante per i quali gli operatori economici interessati possono domandare la partecipazione;
- **Categorie:** apre l'elenco (in formato web e pdf) delle classi merceologiche per le quali è possibile iscriversi.

#### **3 REGISTRAZIONE ALL'ALBOFORNITORI**

Selezionando nella maschera iniziale il comando "Registrati" viene chiesto all'operatore economico di inserire due dati:

1. un indirizzo di posta elettronica valido

2. un nominativo che identifichi l'utente

**Net4market – CSAmed s.r.l.** C.F. e P.IVA 02362600344 Tel. 0372.801730

> Corso G. Matteotti 15 26100, Cremona IT

Fax. 0372.801740

www.net4market.com info@net4market.com

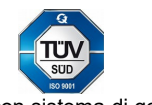

Azienda con sistema di gestione UNI EN ISO 9001 – ISO 27001

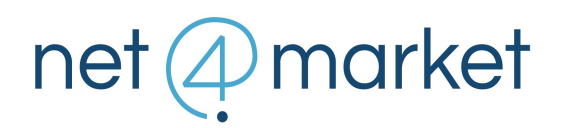

Al click sulla voce "Registrati" il sistema controlla che l'indirizzo e-mail inserito non sia già stato utilizzato da altro utente in precedenza e, se questo è avvenuto, non permette di procedere oltre. In caso contrario, registra a sistema i due dati e propone la prima delle maschere da compilare per l'iscrizione (v. di seguito).

#### *3.1 Scheda preliminare*

Nella scheda preliminare è richiesto di indicare l'ambito merceologico di pertinenza (Forniture e servizi/ Lavori/ Professionisti tecnici – possono essere attive solo alcune di queste opzioni, dipendentemente dalla Stazione Appaltante selezionata) e si sta effettuando l'iscrizione come Azienda o Professionista.

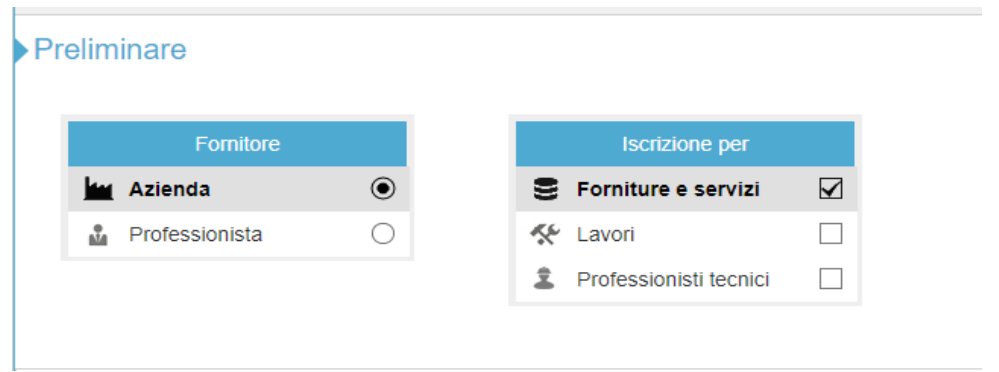

A seconda del profilo scelto viene poi chiesto di inserire specifiche informazioni identificative: ragione sociale, partita iva, codice fiscale (in caso di professionista è obbligatorio solo il codice fiscale), nazione.

Il salvataggio di questa prima scheda determina una scelta irreversibile per chi sta compiendo le operazioni di iscrizione. Ciò significa che eventuali modifiche a questi dati possono essere apportate solo contattando il gestore della piattaforma.

Al click sul comando "Salva" il sistema fa un controllo sui dati inseriti e, se già presenti, blocca la procedura. In caso contrario, si procede nell'iter di iscrizione e il sistema invia all'indirizzo indicato nella schermata "Registrazione" una PEC contenente una password provvisoria di accesso.

La password inviata andrà necessariamente sostituita con una personale al primo accesso al sistema.

**Net4market – CSAmed s.r.l.** C.F. e P.IVA 02362600344 Tel. 0372.801730

> Corso G. Matteotti 15 26100, Cremona IT

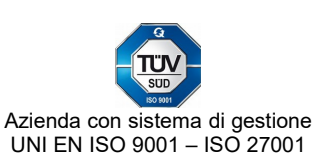

### market net

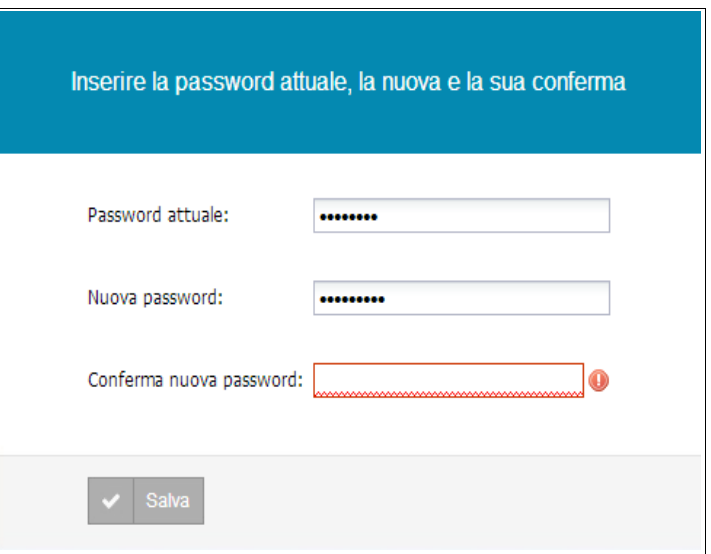

#### *3.2 Regole di compilazione delle schede*

Dopo il salvataggio della scheda preliminare, in cima alla pagina vengono elencate le restanti schede previste dalla procedura di registrazione.

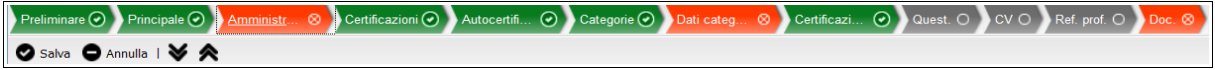

Non esiste un ordine obbligatorio di compilazione, anche se alcuni campi dipendono dalle opzioni presenti in schede precedenti; si suggerisce quindi di procedere con la compilazione da sinistra verso destra.

La compilazione può essere interrotta e ripresa in un altro momento effettuando l'autenticazione con le credenziali registrate. L'importante è salvare le schede compilate affinché quei dati vengano registrati.

#### *3.2.1 Colori di stato compilazione*

Nella barra di percorso vengono visualizzati i nomi delle varie schede di cui viene richiesta la compilazione, in colore diverso a seconda del loro stato. Più precisamente:

- 1. **Rosso**: la scheda non è ancora stata compilata in alcuna sua parte.
- 2. **Giallo**: la scheda è in stato di compilazione ma non è ancora stata salvata in tutti i suoi campi obbligatori o è in corso una modifica di alcuni suoi campi di cui non è ancora stato compiuto il salvataggio.
- 3. **Verde**: la scheda è stata compilata e salvata in tutte le sue parti obbligatorie oppure non esistono nella scheda campi obbligatori.
- 4. **Grigio**: lo step non è richiesto per il tipo di profilo che si sta registrando.

**Net4market – CSAmed s.r.l.** C.F. e P.IVA 02362600344 Tel. 0372.801730

> Corso G. Matteotti 15 26100, Cremona IT

Fax. 0372.801740 www.net4market.com

info@net4market.com

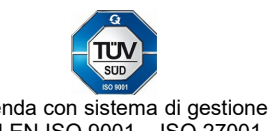

Azienda con sistema di gestione UNI EN ISO 9001 – ISO 27001

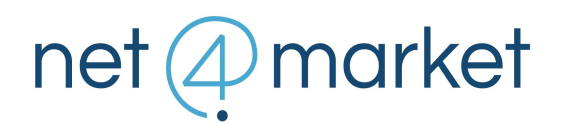

Il colore di stato varia nel corso della compilazione della scheda.

Al salvataggio il sistema propone, nel caso di mancata compilazione di tutti i campi obbligatori, un elenco di quelli ancora da valorizzare e salvare.

#### *3.2.2 Sezioni delle schede*

La maggior parte delle schede sono suddivise in sezioni; anche il titolo della sezione compare di colore verde o rosso a seconda che quella determinata sezione sia stata salvata o meno in tutti i suoi campi obbligatori.

Per espandere o nascondere i campi presenti in una sezione è necessario utilizzare le frecce posizionate a fianco del titolo.

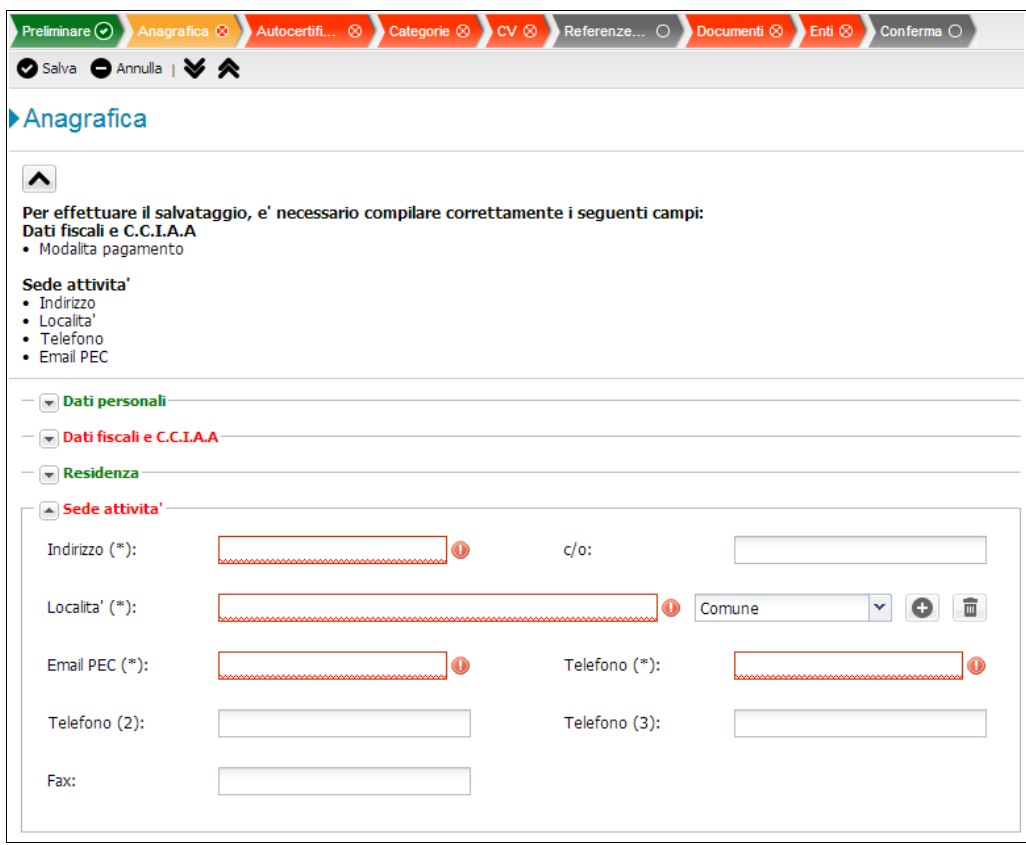

#### *3.2.3 Campi obbligatori*

Sono nella maggior parte dei casi identificati da un asterisco. La loro mancata compilazione viene segnalata evidenziando di rosso il relativo campo e proponendo a fianco un'icona di avviso.

N.B. Alcuni campi che non presentano l'asterisco diventano in realtà obbligatori a seguito dell'eventuale compilazione di altri campi proposti nella stessa scheda. In tal caso, la

**Net4market – CSAmed s.r.l.** C.F. e P.IVA 02362600344 Tel. 0372.801730

> Corso G. Matteotti 15 26100, Cremona IT

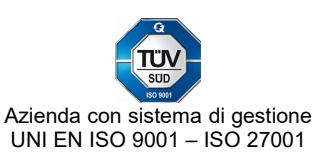

### *Imarket* net

mancata compilazione viene segnalata al salvataggio mediante nota di avviso nella parte alta della pagina.

#### *3.2.4 Proprietà dei campi*

Alcuni dati devono essere inseriti in un formato specifico:

- 1. Numero di telefono o fax: +NN*(prefisso internazionale)* NNNNNNNNNNNNNN
- 2. Data: gg/mm/aaaa
- 3. Località e luogo di nascita: è richiesto il Comune; all'atto dell'inserimento delle prime lettere si attiva uno strumento di ricerca che permette il completamento automatico della località. Se questa non è presente nella base dati – ad esempio perchè estera – può essere comunque aggiunta, al termine della compilazione del campo, cliccando sull'icona "+" posta a fianco del campo stesso.

#### *3.2.5 Comandi di salvataggio*

Ogni scheda deve essere salvata singolarmente cliccando sul comando **Salva** presente nella parte alta della schermata, in modo tale che il relativo titolo diventi di colore verde.

Alcune sezioni possono prevedere un proprio bottone di registrazione denominato **Aggiungi / Modifica**, che consente l'inserimento di più elementi di quella tipologia. E' il caso ad esempio della "Posizione Assicurativa Territoriale", dei "Conti correnti di appoggio", dei "Delegati ai conti correnti", presenti nella scheda Amministrativa. In questi casi è necessario compilare i campi obbligatori della sezione e cliccare sul bottone **Aggiungi / Modifica**, operazione che vuota i campi e inserisce a video una riga con le informazioni appena registrate. I campi della sezione possono essere nuovamente compilati, se lo si desidera, con un ulteriore elemento PAT / conto corrente / delegato, ecc, che deve essere inserito sempre cliccando sul comando **Aggiungi / Modifica**. Quindi si deve proseguire nella compilazione della scheda e selezionare alla fine il comando **Salva**.

La procedura di registrazione può essere interrotta e ripresa in un momento successivo, avendo l'accortezza di completare e salvare la scheda in corso di compilazione, per non perdere i dati inseriti.

#### *3.3 Scheda Principale / Scheda Anagrafica*

#### **Profilo Azienda**

In questa scheda vengono richiesti i dati identificativi principali e i referenti interni.

Eventuali rappresentanti con procura devono essere registrati cliccando sul bottone Aggiunti / Modifica.

Nel caso si sia selezionato nella scheda Preliminare l'ambito merceologico dei "Professionisti tecnici", nella scheda principale deve essere necessariamente registrato almeno un professionista presente in organico.

#### **Profilo Professionista**

In questa scheda vengono richiesti i dati anagrafici principali.

**Net4market – CSAmed s.r.l.** C.F. e P.IVA 02362600344 Tel. 0372.801730

> Corso G. Matteotti 15 26100, Cremona IT

Fax. 0372.801740 www.net4market.com

info@net4market.com

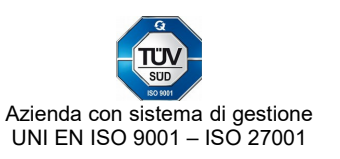

### **market** net

#### *3.4 Scheda Amministrativa*

Devono essere specificate informazioni di carattere amministrativo quali, tra le altre, iscrizioni previdenziali e assicurative, conti correnti e delegati per la tracciabilità dei flussi finanziari, fatturati globali dell'ultimo triennio.

#### *3.5 Scheda Certificazioni*

Propone un elenco di possibili certificazioni. Nessuna delle informazioni presenti in questa scheda è obbligatoria, motivo per cui lo step viene proposto di colore verde anche se non compilato.

Nel caso di iscrizione di un professionista, lo step può essere grigio e quindi non compilabile se la S.A. non ha previsto certificazioni.

#### *3.6 Scheda Autocertificazioni*

In questa scheda sono elencati i requisiti che l'operatore economico deve possedere per potersi proporre come fornitore dalla S.A.. Le autocertificazioni devono normalmente essere sottoscritte tutte per poter completare con successo la richiesta di iscrizione.

#### *3.7 Scheda Categorie*

Le categorie merceologiche vanno scelte selezionando almeno un secondo livello (non è possibile quindi iscriversi solo per le generiche voci di primo livello) o comunque il livello di dettaglio minimo richiesto obbligatoriamente dalla SA per cui si sta effettuando la registrazione. La selezione può avvenire posizionandosi con il mouse sulla voce di interesse e trascinando quest'ultima nella tabella di destra (drag and drop) oppure, dopo aver evidenziato con un click la voce di interesse, cliccando sulla freccia posta tra le due tabelle. E' possibile procedere anche con una selezione multipla delle voci presenti (mediante tasto ctrl).

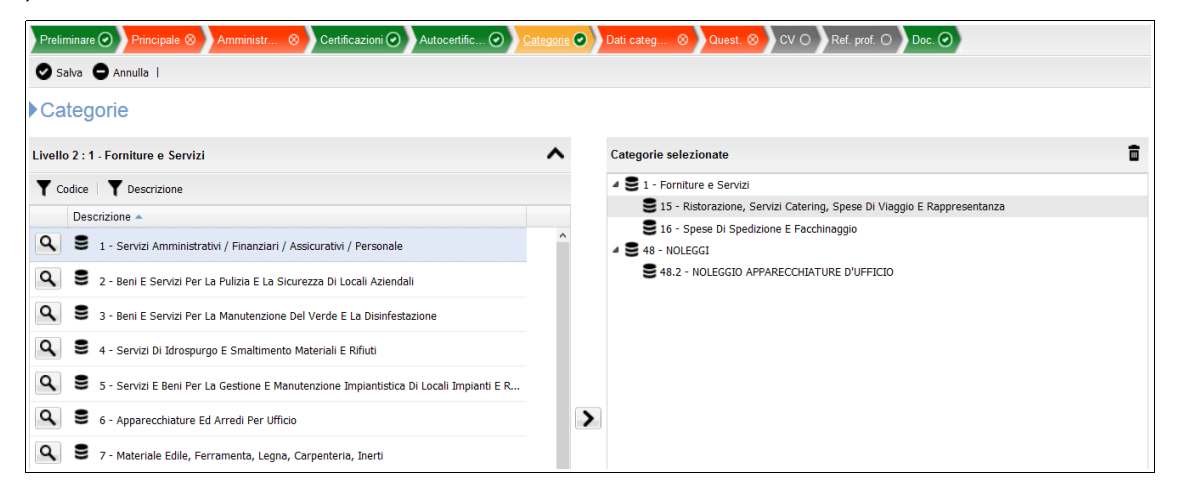

Per eliminare una categoria dalla tabella di destra è necessario selezionarla e cliccare sul simbolo del cestino presente in alto a destra.

**Net4market – CSAmed s.r.l.** C.F. e P.IVA 02362600344 Tel. 0372.801730

> Corso G. Matteotti 15 26100, Cremona IT

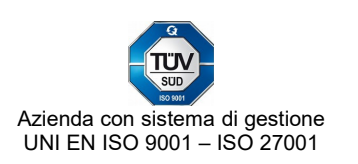

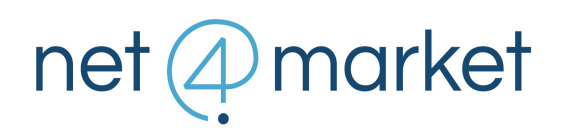

N.B. Le categorie visualizzate dipendono dall'ambito merceologico selezionato nella scheda **Preliminare**: ad esempio, se nella **Preliminare** è stata selezionata unicamente l'opzione "Forniture e Servizi" le voci merceologiche visualizzate nello step **Categorie** saranno solo quelle attinenti a tale categoria.

#### *3.8 Scheda Dati categorie*

Nel caso di registrazione di un'azienda è necessario compilare una scheda di dettaglio relativa alle categorie selezionate, per le quali è possibile differenziare, tra l'altro, le email per le gare, i nominativi degli agenti di zona e le certificazioni SOA (relativamente ai lavori). In questa scheda potrebbe essere richiesto, dipendentemente dalla S.A. presso cui ci si sta registrando, di fornire ulteriori informazioni in apposite sezioni opzionali, come di seguito indicato.

#### <span id="page-10-0"></span>*3.8.1 Fatturati specifici e forniture ultimo triennio (se previsto)*

Si intendono i fatturati e le forniture relativi a ciascuna categoria selezionata. Ogni fatturato specifico dovrà pertanto essere minore o uguale del fatturato globale segnalato nella scheda amministrativa per lo stesso anno; la somma dei fatturati specifici dovrà corrispondere con il fatturato globale.

#### *3.8.2 Principali forniture ultimo triennio (se previsto)*

Si intendono le principali forniture sempre relative a ogni singola categoria selezionata (quindi tipicamente un sottoinsieme di quanto richiesto al precedente punto [3.8.1\)](#page-10-0). Ogni fatturato qui registrato dovrà essere minore o uguale del fatturato globale segnalato nella scheda amministrativa per lo stesso anno.

#### *3.8.3 Classi tecnologiche (se previsto)*

Viene richiesto di indicare i prodotti che si è in grado di fornire per ciascuna categoria selezionata. L'inserimento delle voci avviene tramite la maschera denominata "Classi tecnologiche" e può avvenire in due modalità:

- registrazione manuale di singolo articolo: cliccando sul bottone **Nuova classe tecnologica** si apre una finestra, nella quale è necessario compilare almeno i campi obbligatori (contrassegnati con l'asterisco) per poter salvare.
- caricamento massivo di dati raccolti in un file esterno (di formato csv): cliccando sul bottone **Importa classi tecnologiche** si apre una finestra che permette di definire la struttura del file utilizzato per l'importazione. Nell'area "Colonne selezionate" devono infatti essere riportate le stesse colonne nel medesimo ordine in cui si presentano all'interno del file da caricare. Dopo aver cliccato sul bottone **Importa** il sistema visualizza una finestra con l'esito dell'importazione. L'operazione di importazione può essere ripetuta per aggiungere altri prodotti o per sostituire in toto quanto già caricato (in questo secondo caso nella maschera di importazione bisogna spuntare l'opzione **Elimina elementi inseriti**).

Indipendentemente dalla modalità di inserimento, il prodotto dopo la registrazione potrà essere modificato o eliminato.

**Net4market – CSAmed s.r.l.** C.F. e P.IVA 02362600344 Tel. 0372.801730

> Corso G. Matteotti 15 26100, Cremona IT

Fax. 0372.801740 www.net4market.com

info@net4market.com

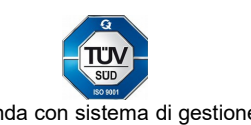

Azienda con sistema di gestione UNI EN ISO 9001 – ISO 27001

## $net$   $\triangle$  market

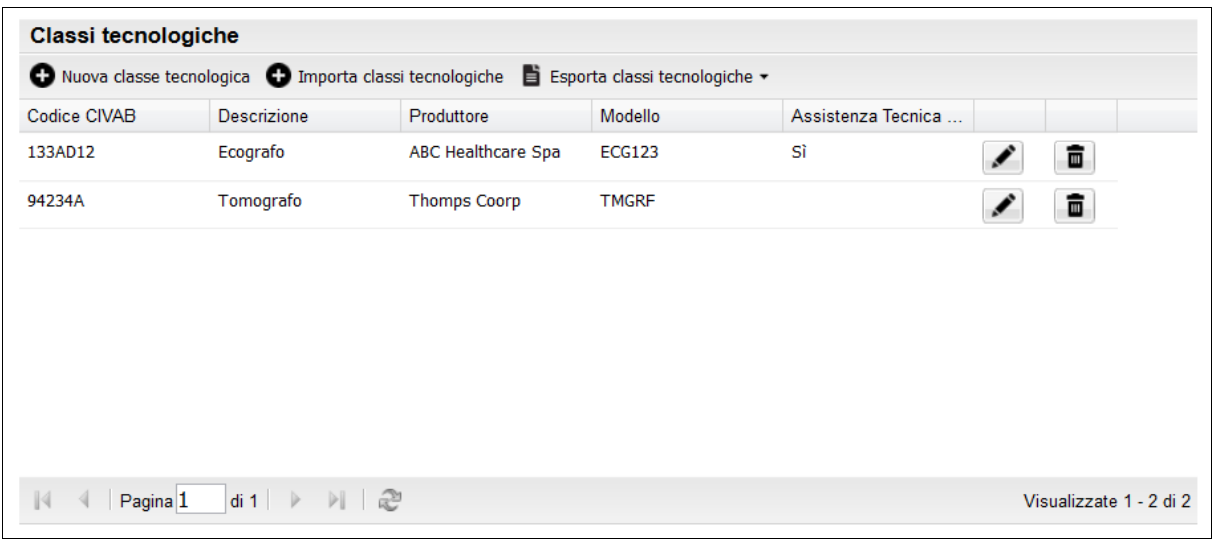

#### *3.9 Scheda Questionario*

Questa scheda non deve essere compilata e non risulta nemmeno accessibile (è di colore grigio) se la S.A. non ha predisposto alcun questionario; in caso contrario (è di colore rosso) risulta obbligatorio rispondere a tutte le domande attivate dall'ente.

Si tratta di informazioni specifiche (in alcuni casi relative a determinate categorie merceologiche) che aiutano l'Ente a valutare i fornitori, compresi quelli con cui non c'è stato ancora alcun rapporto contrattuale.

I quesiti possono essere di 3 tipi:

- 1. numerico: bisogna inserire un valore numerico compreso tra il minimo a il massimo segnalati;
- 2. a risposta multipla: è necessario scegliere una delle risposte preventivamente definite dall'Ente e visualizzabili nel menu a tendina;
- 3. libero: è richiesta la registrazione di un testo libero nell'area proposta.

#### *3.10 Scheda CV*

Se l'iscrizione riguarda un professionista singolo o un'azienda che ha selezionato nello step Preliminare l'opzione "Professionisti tecnici", per ciascun professionista deve essere obbligatoriamente inserito il curriculum vitae compilando le schede proposte.

Nel caso di un'azienda, l'elenco dei professionisti registrati viene visualizzato sulla destra della schermata; cliccando su ciascun nominativo, vengono proposte a centro pagina le sezioni di cui si compone il relativo cv: Esperienze lavorative, Istruzione e formazione, Capacità e competenze, Ulteriori informazioni e Allegati.

**Net4market – CSAmed s.r.l.** C.F. e P.IVA 02362600344 Tel. 0372.801730

> Corso G. Matteotti 15 26100, Cremona IT

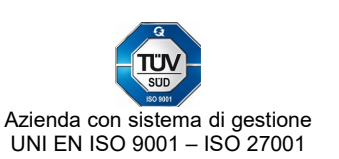

### *market*  $net(4)$

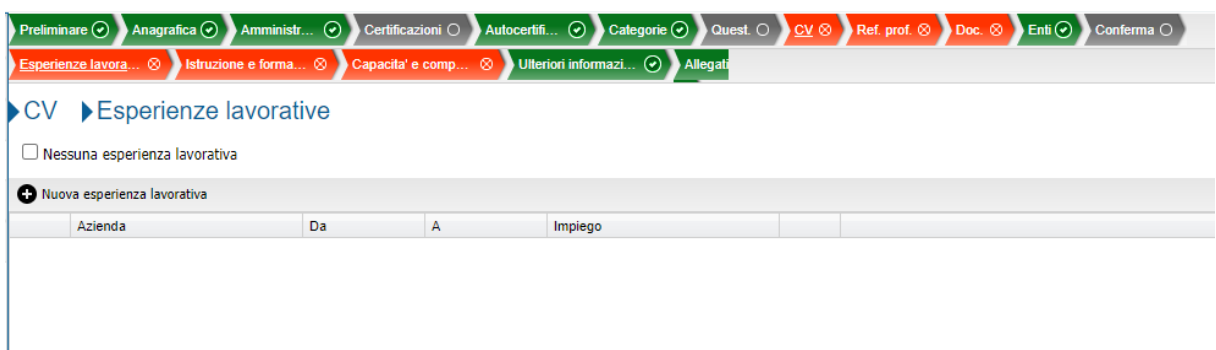

#### *3.11 Scheda Referenze professionali*

Se nella scheda categorie sono state selezionate categorie inerenti i servizi professionali tecnici è presente questa scheda di referenze professionali che riproduce l'Allegato O del D.P.R. 207/2010 e permette la registrazione dei lavori svolti.

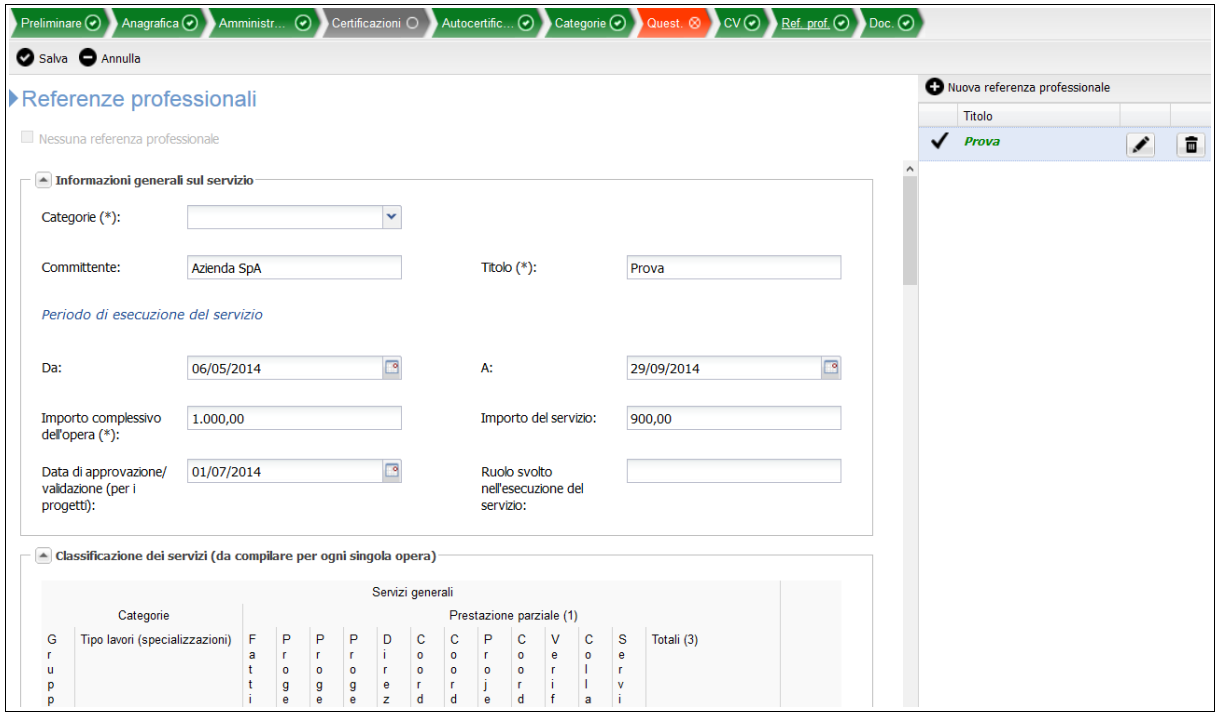

#### *3.12 Scheda Documenti*

In questa schermata sono elencati i documenti eventualmente richiesti dall'Ente per l'iscrizione all'albofornitori. Per caricarli bisogna cliccare sull'icona "Cartella" che permette di selezionare il file; si avvia quindi l'upload cliccando sul comando di "Carica file".

**Net4market – CSAmed s.r.l.** C.F. e P.IVA 02362600344 Tel. 0372.801730

> Corso G. Matteotti 15 26100, Cremona IT

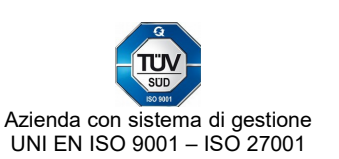

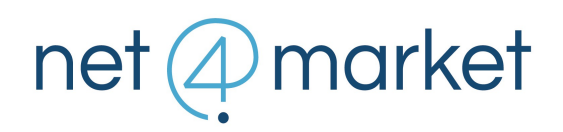

La colonna "Obbligatorio" segnala se si tratta di documento da caricare obbligatoriamente o se è facoltativo.

La colonna "Modello" permette invece di scaricare il modello da utilizzare (se previsto), messo a disposizione dall'Ente.

Se il documento viene inserito indicando una data di scadenza, il sistema provvederà a trasmettere una email pochi giorni prima della scadenza per ricordare la necessità di aggiornare il documento.

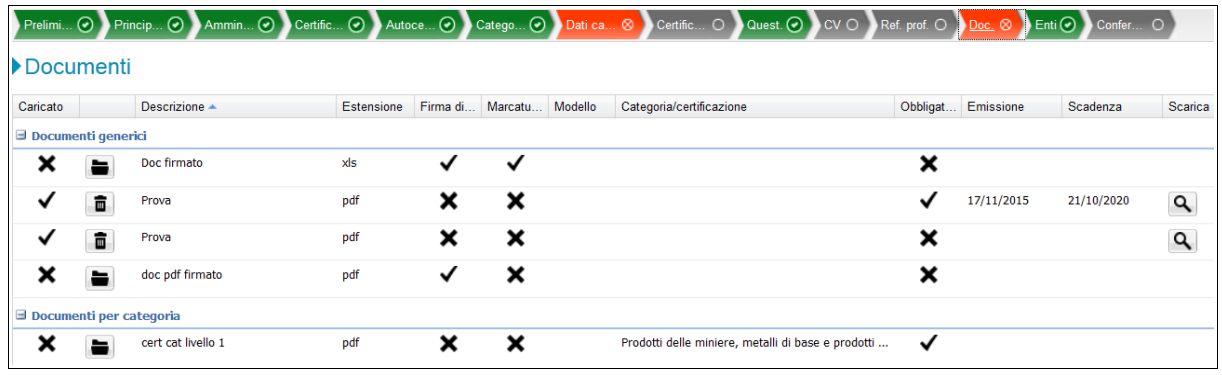

#### *3.13 Scheda Enti*

Solo in caso di albo consortile viene proposto lo step Enti, tramite il quale è possibile selezionare gli enti consorziati presso i quali ci si vuole iscrivere. La maschera di sinistra elenca tutti gli enti selezionabili, la maschera di destra visualizza invece gli enti già selezionati (quelli che potranno quindi visualizzare l'iscrizione). Per facilitare la ricerca è presente un menu a tendina che permette di filtrare gli enti per regione. Gli enti possono essere spostati da una maschera all'altra tramite i bottoni o per trascinamento.

Se si desidera risultare visibili a tutti gli enti, è sufficiente cliccare sulla casella "Visibile a tutti gli enti" e poi salvare.

**Net4market – CSAmed s.r.l.** C.F. e P.IVA 02362600344 Tel. 0372.801730

> Corso G. Matteotti 15 26100, Cremona IT

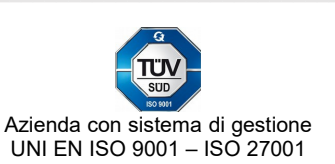

## $net(\n 4)$  market

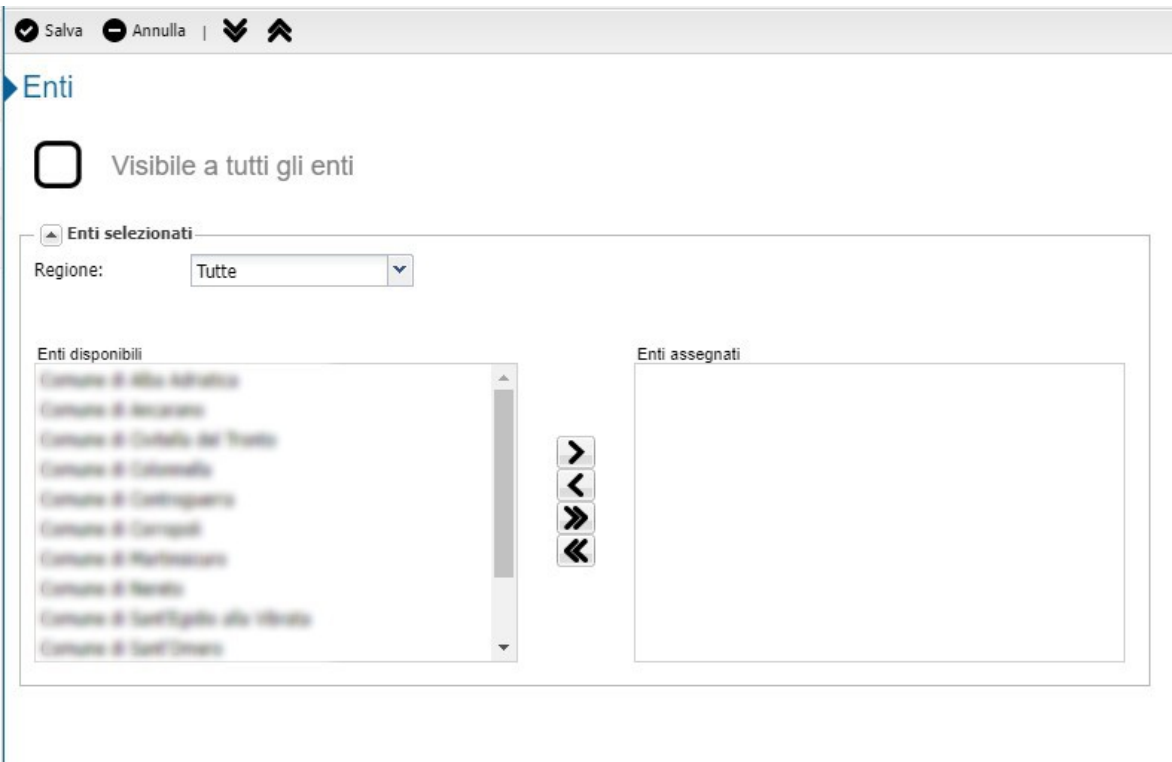

#### *3.14 Scheda Conferma*

Si potrà procedere alla conferma della richiesta d'iscrizione solo al termine della compilazione di tutti gli step previsti. Fintanto che almeno uno degli step sarà di colore arancione o rosso, il pulsante conferma rimarrà grigio e non sarà cliccabile; in caso contrario diventerà verde e accessibile. Per confermare i dati è necessario selezionare, spuntandolo, l'apposita casella presente nella pagina e cliccare sul comando "Salva".

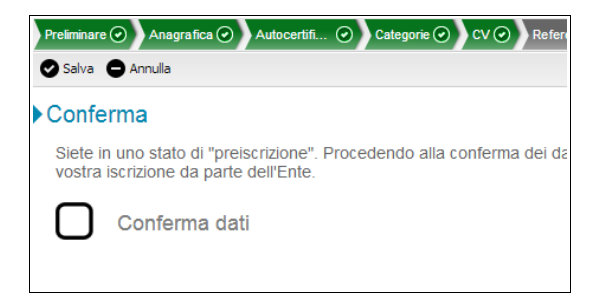

Se sull'albo è stata attivata una specifica configurazione, per poter confermare potrebbe essere necessario scaricare la scheda riepilogativa dei dati di registrazione, firmarla digitalmente e ricaricarla a sistema.

**Net4market – CSAmed s.r.l.** C.F. e P.IVA 02362600344 Tel. 0372.801730

> Corso G. Matteotti 15 26100, Cremona IT

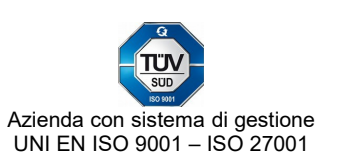

## $net$   $\oslash$  market

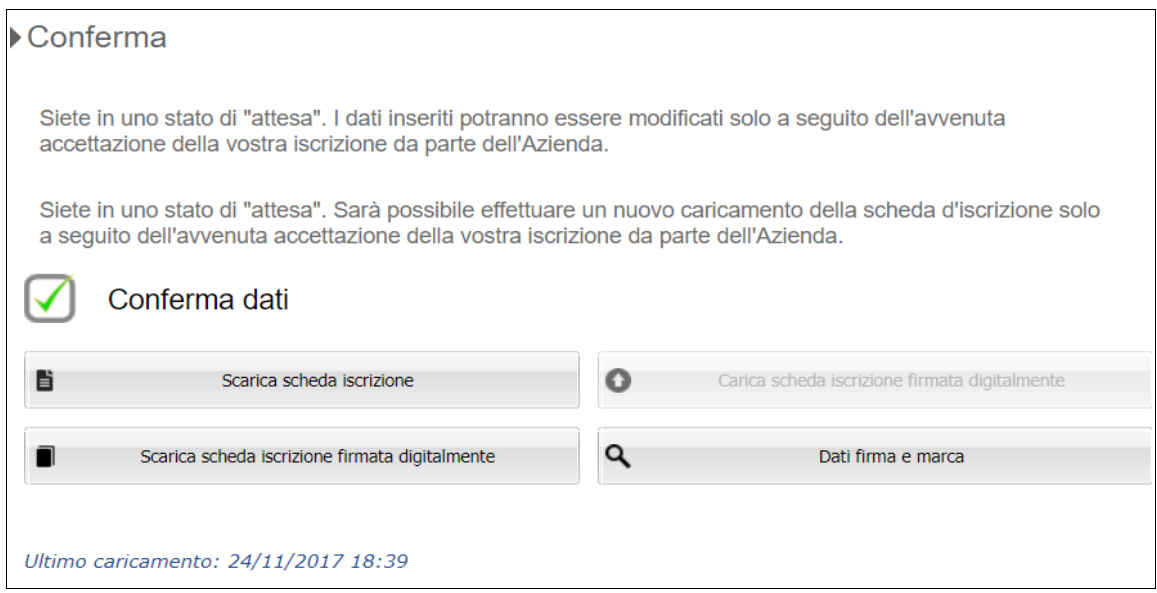

#### **4 AGGIORNAMENTO DATI (MENU ISCRIZIONE)**

Quando si accede al sistema viene aperta una pagina denominata "Dashboard" nella quale sono riepilogati i dati di scadenza password e di stato dell'iscrizione.

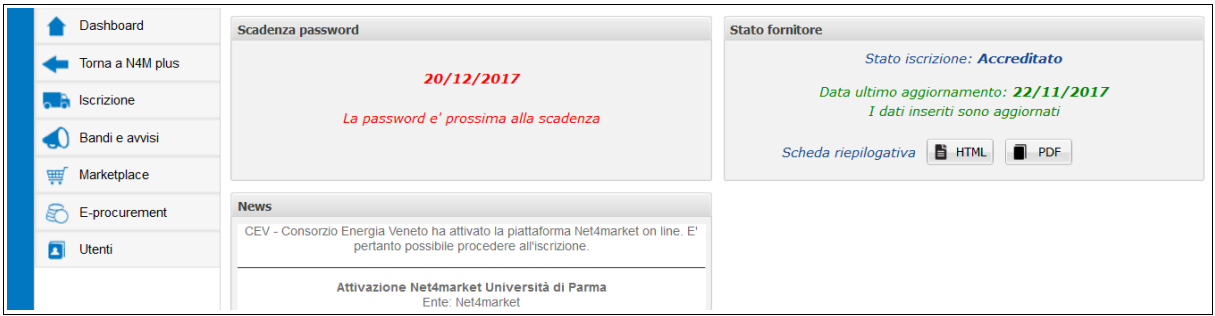

Per visualizzare le proprie schede d'iscrizione è necessario cliccare sulle voci "Iscrizione - Dati" poste nel menu a scomparsa presente sulla sinistra della pagina.

N.B.: È possibile nascondere o rendere visibile il menu posto sulla sinistra della pagina cliccando sulla barra verticale "Menu".

#### *4.1 Modifica dati*

Dopo la prima registrazione l'operatore economico può aggiornare in qualunque momento i propri dati semplicemente rientrando nell'area riservata, variando le informazioni e salvando

**Net4market – CSAmed s.r.l.** C.F. e P.IVA 02362600344 Tel. 0372.801730

> Corso G. Matteotti 15 26100, Cremona IT

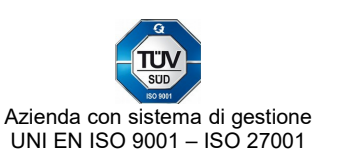

### market net

le schede modificate; quest'attività non risulta possibile (il comando Salva risulta disabilitato) se:

- il fornitore si trova in uno stato di attesa accettazione (quando la richiesta di iscrizione all'albo, completata e confermata dall'operatore economico, non è stata ancora evasa dall'Ente);
- il fornitore si trova in uno stato di archiviazione o storicizzazione (se, a seguito di doppia iscrizione, incorporazione, cessazione di attività o altro, la registrazione viene collocata dall'Ente nell'Elenco degli storici);
- l'albofornitori, per volontà dell'Ente, ha attiva una configurazione che non consente di apportare modifiche all'iscrizione dopo l'accreditamento.

Nel primo caso, prima di poter modificare i dati è necessario attendere che l'Ente accetti la richiesta di iscrizione, inserendo l'operatore economico tra gli iscritti all'albo.

Nel secondo caso, invece, le schede vengono congelate in modo definitivo; il fornitore potrà eventualmente effettuare una nuova richiesta di iscrizione.

Nell'ultimo caso è necessario contattare l'Ente segnalando la necessità di aggiornare i propri dati di iscrizione.

#### *4.2 Aggiornamento richiesto agli Operatori Economici*

Ogni Ente può definire sul proprio albofornitori una frequenza per l'attività di aggiornamento dei dati inseriti da parte degli Operatori Economici.

Anche se non sono intervenute variazioni a livello aziendale, ogni operatore economico per mantenere valida la propria iscrizione è tenuto a confermare i dati già in possesso dell'Ente secondo la frequenza da quest'ultimo definita. Per fare ciò, è sufficiente rientrare nell'area riservata e utilizzare la funzione di Conferma dell'iscrizione. Questa opzione non risulta attiva nel caso in cui ci siano campi obbligatori non compilati (es. fatturato consolidato anno precedente); in questo caso sarà necessario prima completare i dati e procedere poi con la Conferma.

La piattaforma invia promemoria automatici all'operatore economico a partire da 10 giorni prima della scadenza del periodo di validità dell'iscrizione.

Se un'iscrizione non viene confermata entro i tempi richiesti potrà essere temporaneamente sospesa o gestita in altro modo a discrezione dell'Ente.

#### **5 GESTIONE UTENZE (MENU UTENTI)**

Ogni fornitore/professionista può creare più profili di accesso alla propria registrazione.

Nel menu utenti vengono elencati i profili registrati, con indicazione per ciascuno dei permessi assegnati e dell'indirizzo email di riferimento (ogni email individua un'unica utenza e non può essere associata a più profili).

Si può creare un numero illimitato di profili tramite il comando Nuovo utente presente in cima all'Elenco utenti.

**Net4market – CSAmed s.r.l.** C.F. e P.IVA 02362600344 Tel. 0372.801730

> Corso G. Matteotti 15 26100, Cremona IT

Fax. 0372.801740

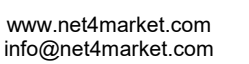

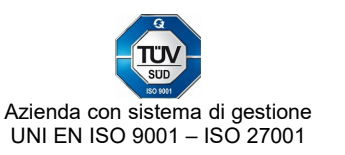

## $net(\n 4)$  market

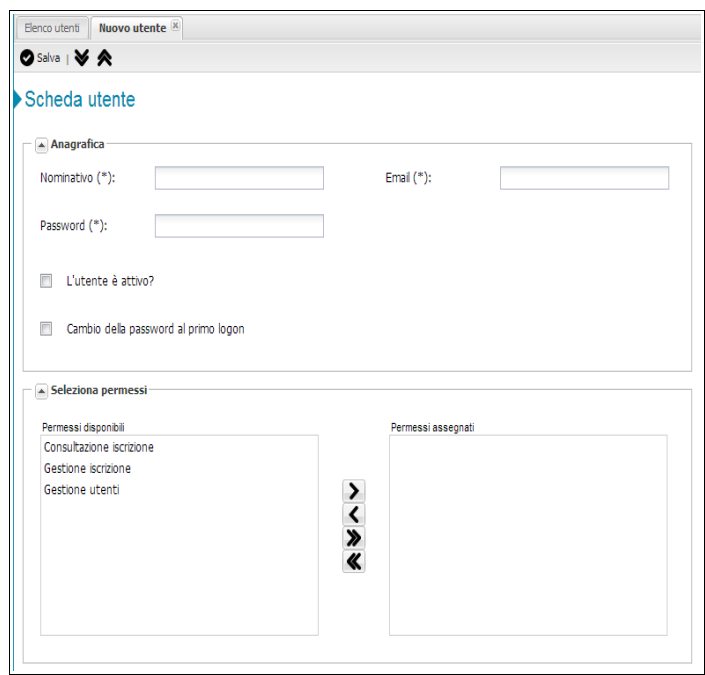

#### *5.1 Permessi*

I permessi disponibili sono:

- 1. Consultazione iscrizione: permette di accedere in sola consultazione alle schede di iscrizione;
- 2. Gestione iscrizione: permette di accedere alle schede di iscrizione con facoltà di modifica delle informazioni contenute;
- 3. Gestione utenti: consente la gestione dei profili esistenti e la creazione di nuove utenze.

Potrebbero risultare disponibili altri permessi, legati dall'attivazione sulla piattaforma dei moduli per l'espletamento delle procedure telematiche d'acquisto.

#### *5.2 Cambio password*

All'atto della prima registrazione il sistema invia all'indirizzo email segnalato un messaggio PEC per la modifica della password provvisoria assegnata in automatico che dovrà necessariamente essere personalizzata.

La password scelta può essere modificata in qualunque momento:

- tramite la maschera di accesso, presente nell'homepage dell'albofornitori, cliccando sul comando **Password dimenticata**.
- attraverso il menu Utenti presente nell'area riservata, utilizzando il comando **Cambia password** a disposizione nella scheda di ciascun utente.

**Net4market – CSAmed s.r.l.** C.F. e P.IVA 02362600344 Tel. 0372.801730

> Corso G. Matteotti 15 26100, Cremona IT

Fax. 0372.801740

www.net4market.com info@net4market.com

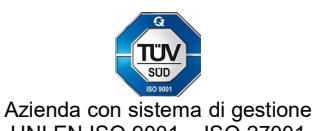

UNI EN ISO 9001 – ISO 27001

## net @market

Revisione: 5 Versione software: 8.14.7 Data: 28/03/22 Descrizione: aggiornamento accesso all'area riservata

Preparato da:  $|$  Verificato da:  $|$  Approvato da:

Giorgia Cipelli

**Net4market – CSAmed s.r.l.** C.F. e P.IVA 02362600344 Tel. 0372.801730

> Corso G. Matteotti 15 26100, Cremona IT

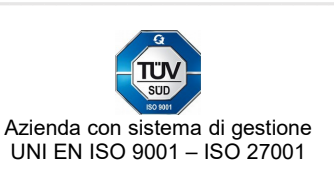